# Access the Supplier Portal

JGSM-03-A

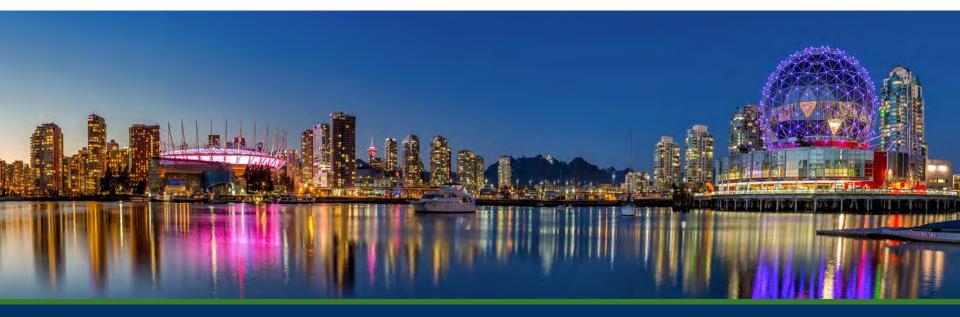

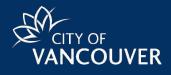

## Access the Supplier Portal

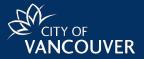

### There are three ways to access the COV (City of Vancouver) Supplier Portal.

# From City of Vancouver website

City of Vancouver's official government <u>website</u> will have a link to the Supplier Portal.

Suppliers interested in doing business with City of Vancouver can log in/register from the portal link.

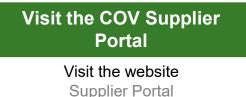

# City of Vancouver invites supplier to register

An invitation from City of Vancouver to existing suppliers who have an account set up in the Supplier Portal, or an invitation to participate in a sourcing event.

Invited suppliers will receive an email that includes instructions and a link to the Supplier Portal.

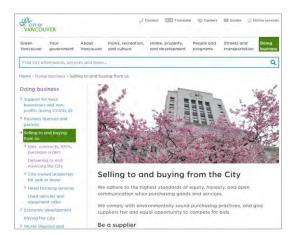

| VANC      | of<br>OUVER                                      | Sup | plier                  | Portal                |
|-----------|--------------------------------------------------|-----|------------------------|-----------------------|
|           | the City of Vancouver<br>d then click on the "Le |     | e log in by entering y | our email address and |
|           |                                                  |     |                        |                       |
| English 🔻 |                                                  |     |                        |                       |
|           |                                                  |     |                        |                       |
| Email     |                                                  |     |                        |                       |
| Email     |                                                  |     |                        |                       |
|           |                                                  |     |                        |                       |

|                                                                                   | Supplier Portal                                                                                                    |
|-----------------------------------------------------------------------------------|----------------------------------------------------------------------------------------------------|
| Supplier Regis                                                                    | stration for COV Supplier Portal                                                                                                    |
| Dear Smith Roofing,                                                               |                                                                                                    |
|                                                                                   | e registration process with COV Supplier Portal, Please click the<br>Now" link below to continue your registration process.                                                                                                    |
| Complete Registration No                                                          | ***                                                                                                    |
| the registration form and<br>form and complete the re<br>before exiting. Once you | supplier profile is not complete until you finish all required fields o<br>click the submit button on the last tab. If you need to leave the<br>gistration at a later date, please be sure to save your informatio<br>profile is submitted completely, you will receive a confirmation<br>was successfully registered. |
| Company: Smith Roof                                                               | ing                                                                                                    |
| Email: smithroofing(                                                              | @gmail.com                                                                                                    |
| Thank You,                                                                        |                                                                                                    |
| COV Supplier Portal                                                               |                                                                                                    |

# Login or Create an Account

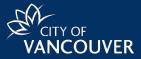

From the COV Supplier Portal welcome page, follow the steps below to log in or create an account:

### Login

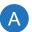

Enter the email address and password that is associated to the account and Select the **Login** button

#### **Create an Account**

If an account is not set up. Follow these next steps.

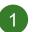

Select the Create Account button.

| Welcome to the City of Van<br>password and then click or | g in by entering your email address | and |
|----------------------------------------------------------|-------------------------------------|-----|
|                                                          |                                     |     |
|                                                          |                                     |     |
|                                                          |                                     |     |
| English 💌                                                | <br>                                |     |
| -                                                        |                                     |     |
| Email                                                    |                                     |     |
|                                                          |                                     |     |
|                                                          |                                     |     |
| Password                                                 |                                     |     |

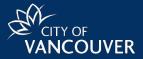

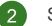

### Select the option that applies

- ...**represent a company** Ability to add NAICS and Commodity Codes to assist CoV to include you in upcoming events
- ...a person
  - No ability to add NAICS and Commodity Codes
  - Required to provide financial details up front.

| dity | Which of the following applies to<br>you?                                                                                                    | I represent a company.                                                                               |  |
|------|----------------------------------------------------------------------------------------------------|----------------------------------------------------------------------------------------------------|--|
|      | you:                                                                                                    | O I am or represent a person providing goods or services.                                            |  |
|      | 1. The first step of the registration process is to create an account where you will be requested to enter your email address and a password. This information will be your login |                                                                                                    |  |
|      | credentials to the Supplier Po                                                                                                    |                                                                                                    |  |
|      |                                                                                                    | ne Supplier Portal, registration status can be tracked on the let                                    |  |
|      | of the screen.<br>• A green checkmark indicates the                                                                                                    | required fields in a section are complete                                                            |  |
|      | You may complete the sections in any order.                                                                                                    |                                                                                                    |  |
|      | , ,                                                                                                    |                                                                                                    |  |
|      | • The last step is to Certify & Subm                                                                                                    | it your registration<br>n, you may update it at any time by clicking on the appropriate section name |  |
|      | <ul> <li>The last step is to Certify &amp; Subm</li> <li>After you submit your registration<br/>and making the necessary change</li> </ul>                                        | it your registration<br>n, you may update it at any time by clicking on the appropriate section name |  |

Continue murricgiotration

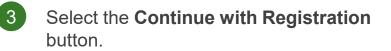

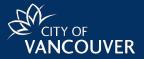

- Enter the **Legal Company Name** associated with the supplier.
- 5 Ente

0

ๆ

4

- Enter the Contact Information.
- 6 Select the **drop-down arrow** to choose the **Preferred Time Zone**.

| ame               | What company are you with?                                   |    |
|-------------------|--------------------------------------------------------------|----|
|                   | Legal Company Name *                                         |    |
| on.               | Employer Ident/fication Number                               | 1. |
| to                | Tax ID Number Type                                           |    |
| lone.             | Tax Id                                                       |    |
|                   | Project Researcher                                           |    |
|                   | DUINS Number                                                 |    |
|                   | 5 Your Contact Info                                          |    |
|                   | First,Name * Last Name *                                     |    |
|                   | Time                                                         |    |
|                   | ext.                                                         |    |
|                   | Phone Number * International phone numbers main begin with + |    |
| n an asterisk (*) | EDT/EST · Eastern Standard Time (US/East-Indiana)            | 6  |
| · · /             | Preferred Time Zone *                                        |    |

Complete all fields marked with an asterisk (\*)

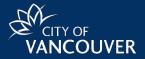

- 7 Enter Login Information including: Email address, Password and Account Recovery Question.
- 8 Read **Terms and Conditions** and select the checkbox.
- 9 Select the **Security Check** checkbox to verify identity.
- 10 Select the **Create Account** button.

An email with instructions on how to complete the next steps of the registration process will be sent.

|   | smithroofing@gmail.com               |                             |       |
|---|--------------------------------------|-----------------------------|-------|
|   | Email *                              |                             |       |
|   | smithroofing@gmail.com               |                             |       |
|   | Confirm Email *                      |                             |       |
|   | ۲                                    |                             |       |
|   | Password *                           | Re-Enter Password *         |       |
|   | What was the name of your elementary | school?                     |       |
|   | Account Recovery Question *          |                             |       |
|   |                                      |                             |       |
|   |                                      |                             |       |
|   | Answer *                             | Confirm Answer *            |       |
| T | erms and Conditions                  | GGAER's Terms and Condition | ons 🖸 |
| s | elect the Security Check show        | n below.                    |       |

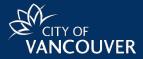

- Review the email with the subject: Supplier Registration for COV Supplier Portal.
- 12 Select the **Complete Registration Now** button in the email to validate the account.

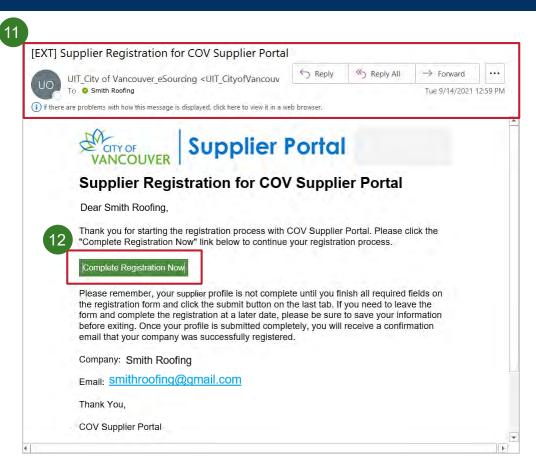

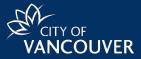

13

Enter the **Email** and **Password** that were used in the initial account creation step, and then click the **Login** button.

A new **Confirmation** window will display

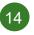

Select the **Submit** button on the confirmation screen

You have now successfully set up your account to access to the **COV Supplier Portal**.

| Account created su                     | cessfully.      |
|----------------------------------------|-----------------|
| Please log in to complete registration |                 |
| English 🔻                              | 13              |
|                                        |                 |
| mail                                   |                 |
|                                        |                 |
| assword                                |                 |
| Login Trouble Logging In               |                 |
| CITY OF                                | Supplier Portal |
| VANCO                                  | IVER            |

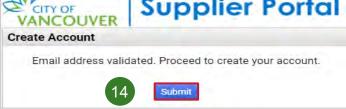

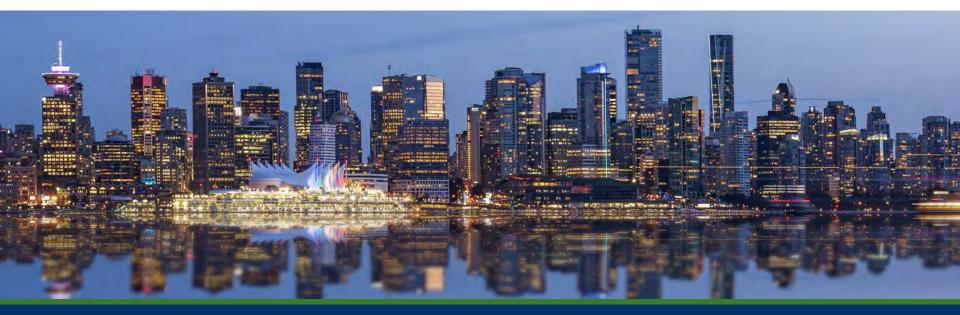

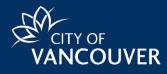